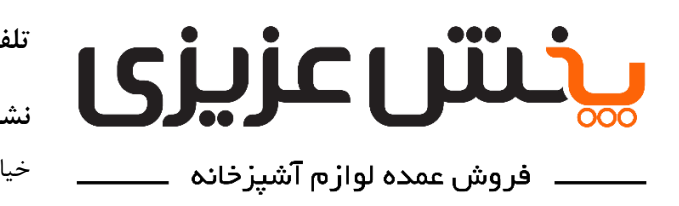

**تلفن تماس:** 30 25 25 33 – 021 **ـ** 85 80 280 0912 **نشانی:** تهران - صالح آباد غربی - انتهای خیابان کلهر - ابتدای خیابان صاحب الزمان- خیابان شهید رضایی - پالک5 - **پخش عزیزی**

-1 ابتدا فایل نصبی apk را از سایت ir.pakhshazizi://http دانلود نموده و پس از دانلود آن را باز نمایید.

-2 مطابق عکس زیر، گزینه **نصب** )یا **Install** )را انتخاب نموده و منتظر بمانید تا عملیات نصب کامل شود.

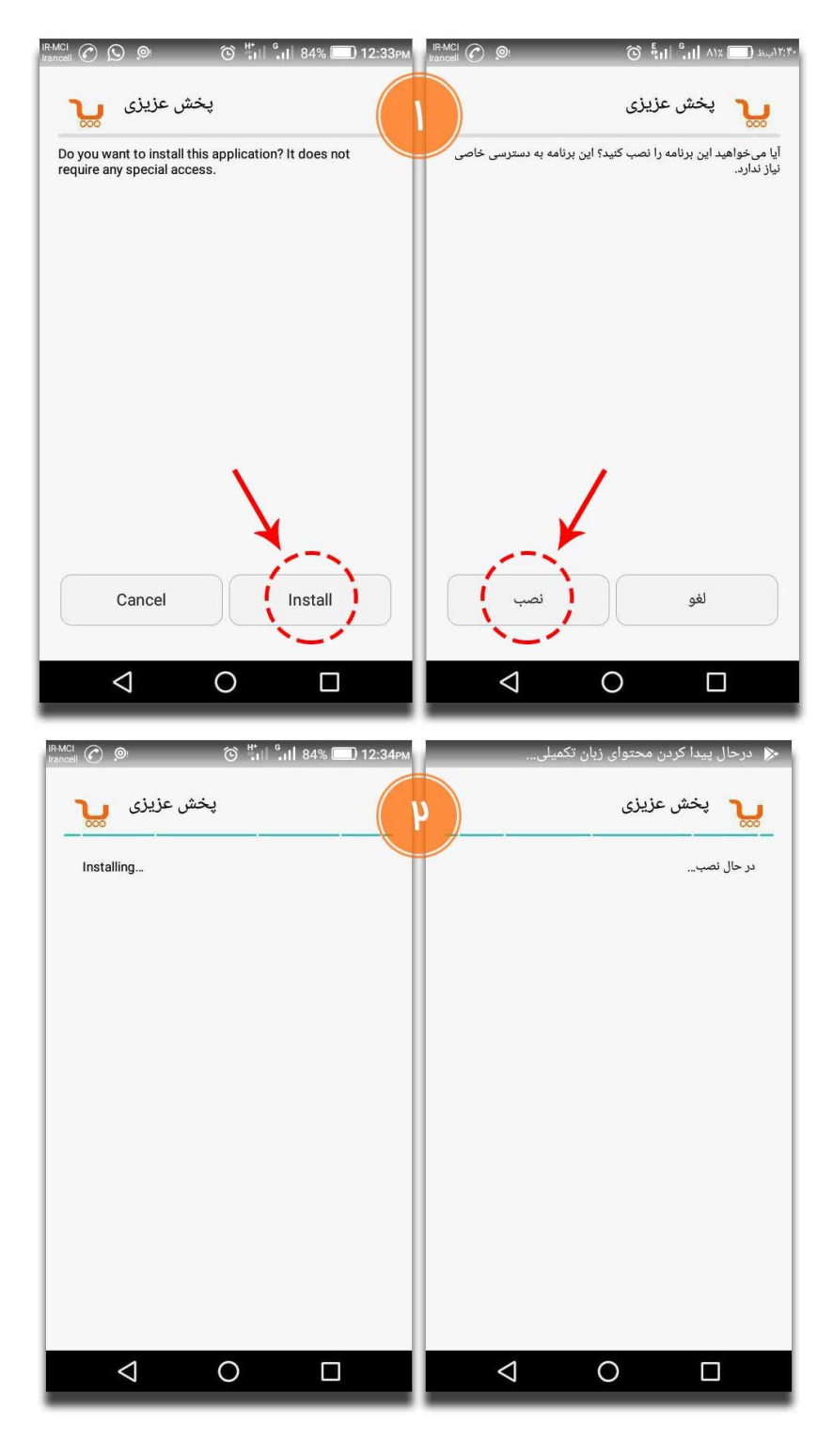

1

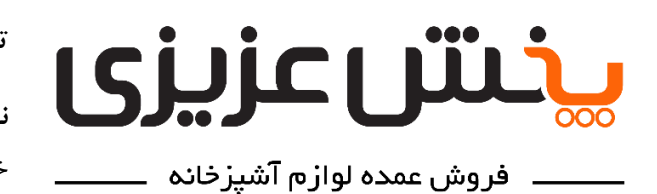

**تلفن تماس:** 30 25 25 33 – 021 **ـ** 85 80 280 0912

**نشانی:** تهران - صالح آباد غربی - انتهای خیابان کلهر - ابتدای خیابان صاحب الزمان- خیابان شهید رضایی - پالک5 - **پخش عزیزی**

-3 پس از نصب برنامه و مطابق با عکس زیر، گزینه **باز کردن** )یا **Open** )را انتخاب نمایید.

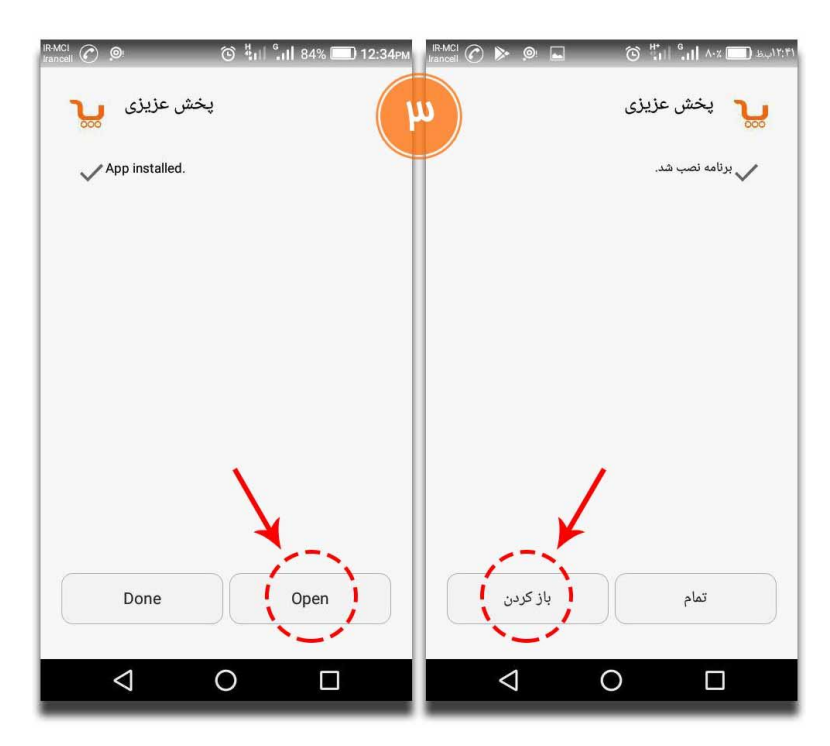

-4 با باز شدن برنامه، اپلیکیشن از شما اجازه دسترسی به **موقعیت مکانی** شما )همان **Location** شما( را میخواهد که مطابق عکس زیر گزینه **مجاز است** )یا **Allow** )را انتخاب نمایید.

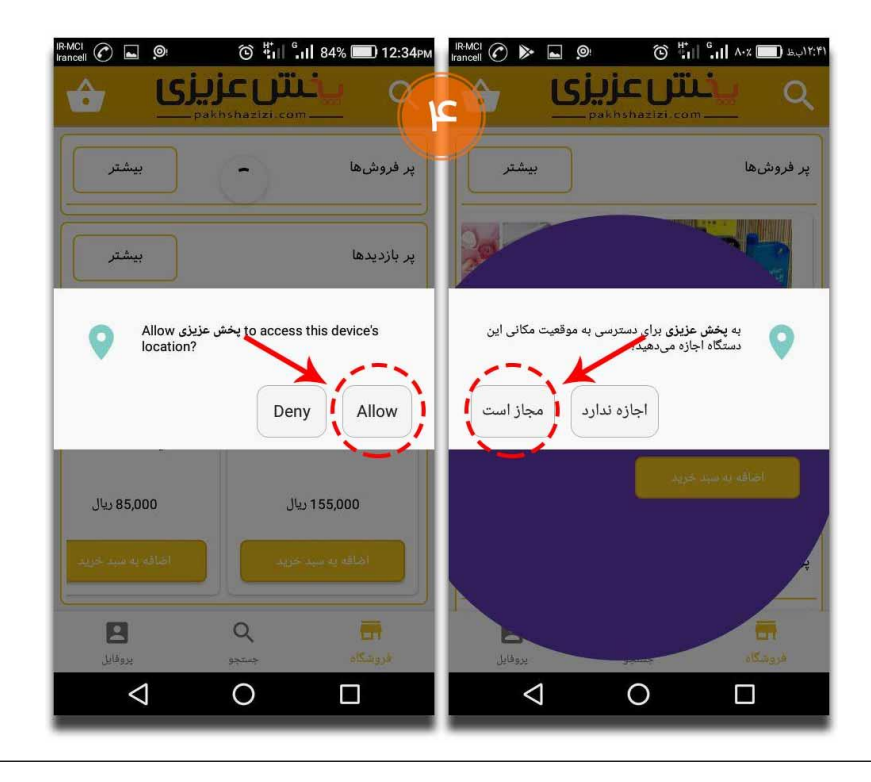

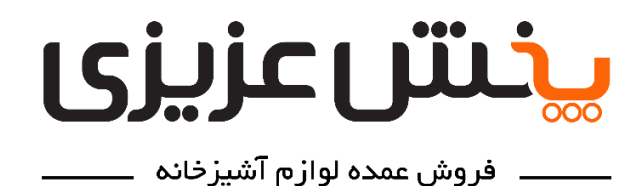

**تلفن تماس:** 30 25 25 33 – 021 **ـ** 85 80 280 0912

**نشانی:** تهران - صالح آباد غربی - انتهای خیابان کلهر - ابتدای خیابان صاحب الزمان- خیابان شهید رضایی - پالک5 - **پخش عزیزی**

-5 اکنون اپلیکیشن برای اولین ورود شما، سیستم آموزش خودکار خود را راهاندازی کرده و از شما میخواهد تا دکمههای عملگر برنامه را لمس نموده تا با محیط برنامه بیشتر آشنا شوید. این مراحل را انجام داده و به مرحله بعد بروید.

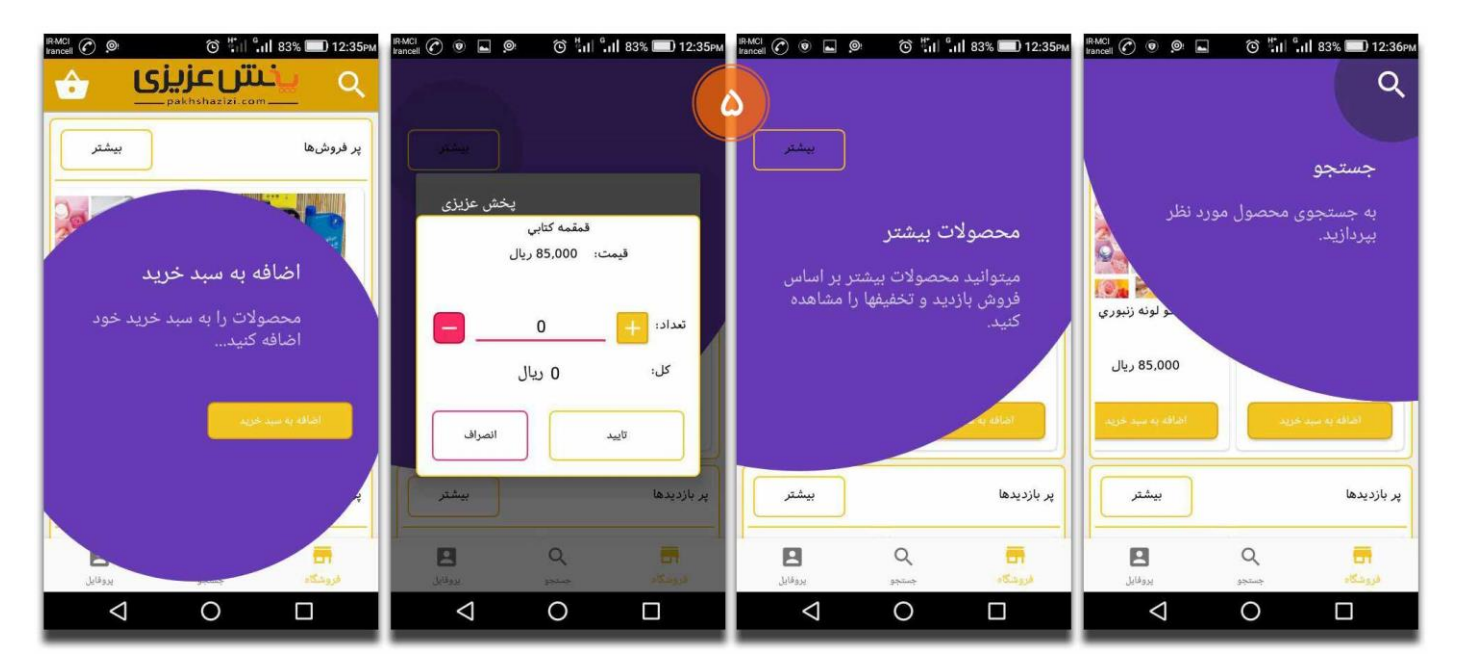

-6 حال از قسمت پایین و سمت چپ برنامه، منوی **پروفایل** را انتخاب نمایید تا وارد صفحه پروفایلتان شوید.

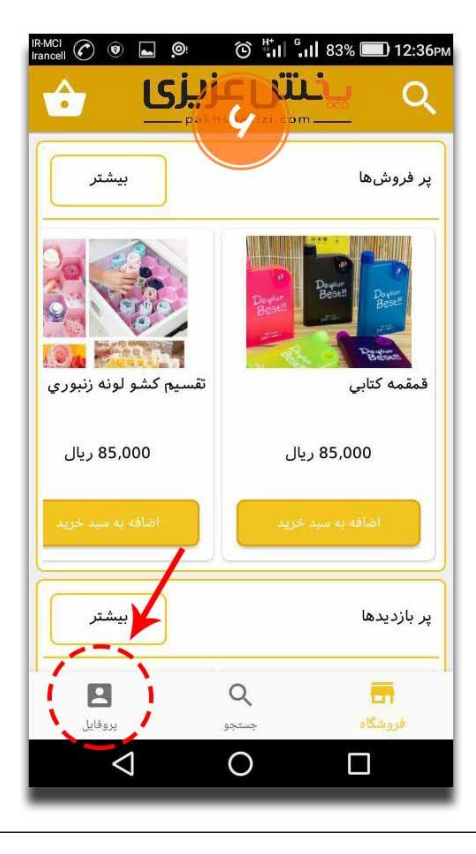

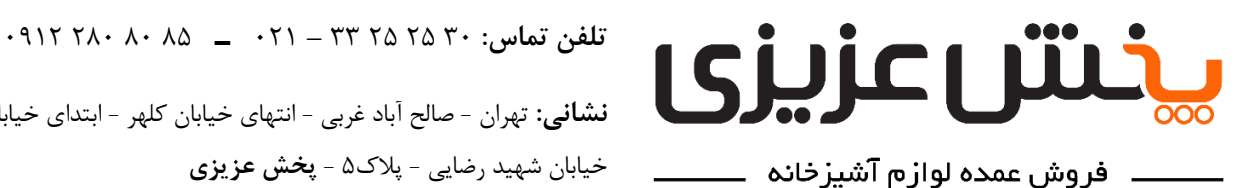

**نشانی:** تهران - صالح آباد غربی - انتهای خیابان کلهر - ابتدای خیابان صاحب الزمان- خیابان شهید رضایی - پالک5 - **پخش عزیزی**

-7 اگر این اولین ورود شما به اپلیکیشن باشد، مطابق عکس زیر پیغامی برای شما نشان داده خواهد شد که **شما وارد برنامه نشدهاید.** شماره تلفن همراه خود را در قسمت مشخص شده وارد نموده و دکمه **ارسال کد** را لمس نمایید.

 **\*\*توجه:** مشتریان محترمی که از قبل با ما همکاری داشته اند، در صورتیکه از چند خط تماس استفاده میکنند، در این قسمت حتما **شماره تلفنی** را وارد نمایند که در **سیستم حسابداری پخش عزیزی** ثبت شده است و با همان شماره همراه فاکتورهای خریدشان را ثبت نموده اند. در اینصورت اوال نیازی به انجام **مرحله 9** از نصب و راه اندازی اپلیکیشن را نخواهند داشت و دوما، از **Offerها و تخفیف های** بعدی ما بهره مند خواهند شد.

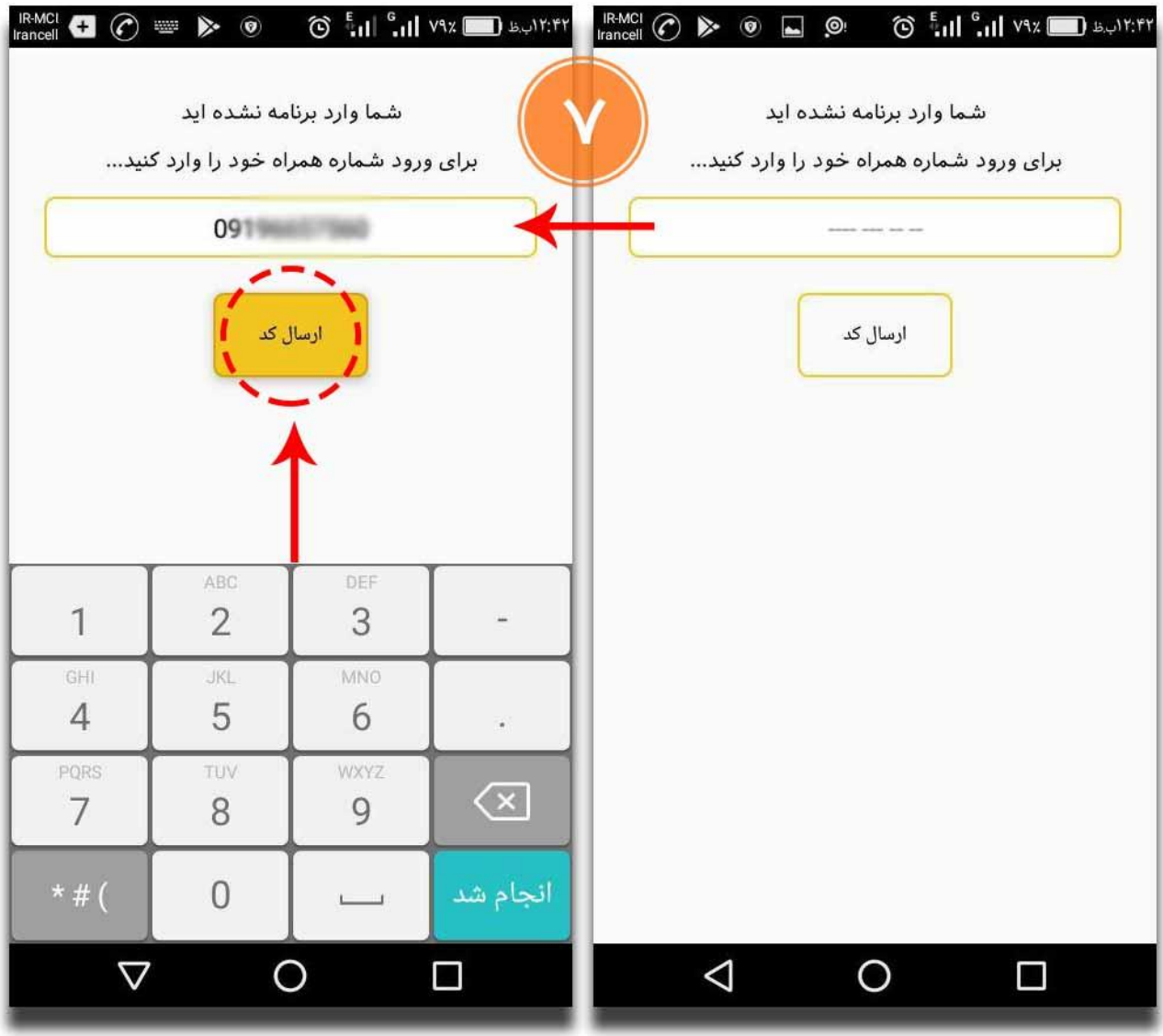

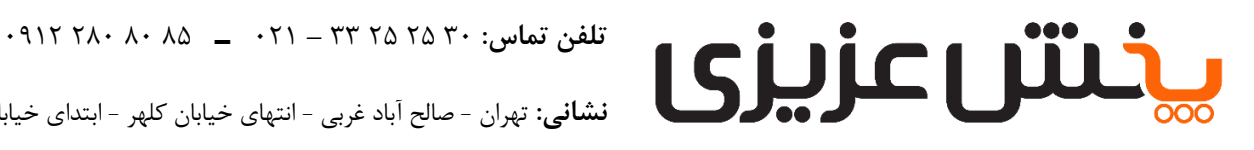

ـ فروش عمده لوازم آشیزخانه

**نشانی:** تهران - صالح آباد غربی - انتهای خیابان کلهر - ابتدای خیابان صاحب الزمان- خیابان شهید رضایی - پالک5 - **پخش عزیزی**

-8 پس از چند ثانیه، یک کد 4 رقمی برای شما پیامک میشود که میبایست این کد را در محل خواسته شده وارد نموده و سپس دکمه **تایید کد** را لمس نمایید.

 **\*\*نکته بسیار مهم:** اگر برای سیمکارتتان عملیات **عدم دریافت پیامکهای تبلیغاتی** را فعال نموده باشید، ممکن است پیامک کد تایید به دست شما نرسد؛ در اینصورت در ساعات کاری با <u>[واحد پشتیبانی](tel:02133252530)</u> پخش عزیزی تماس گرفته و شماره تلفن همراهتان را به پشتیبان دهید تا کد تایید بصورت سیستمی از پنل پیامک شرکت برای شما فرستاده شود. )لطفا توجه داشته باشید که برنامهتان باید باز باشد و از آن خارج نشده باشید.(

ساعات کاری دفتر روزهای **شنبه تا چهارشنبه** از **8:30 الی 17:30** و روزهای **پنجشنبه** از ساعت **8:30 الی 14:30** میباشد.

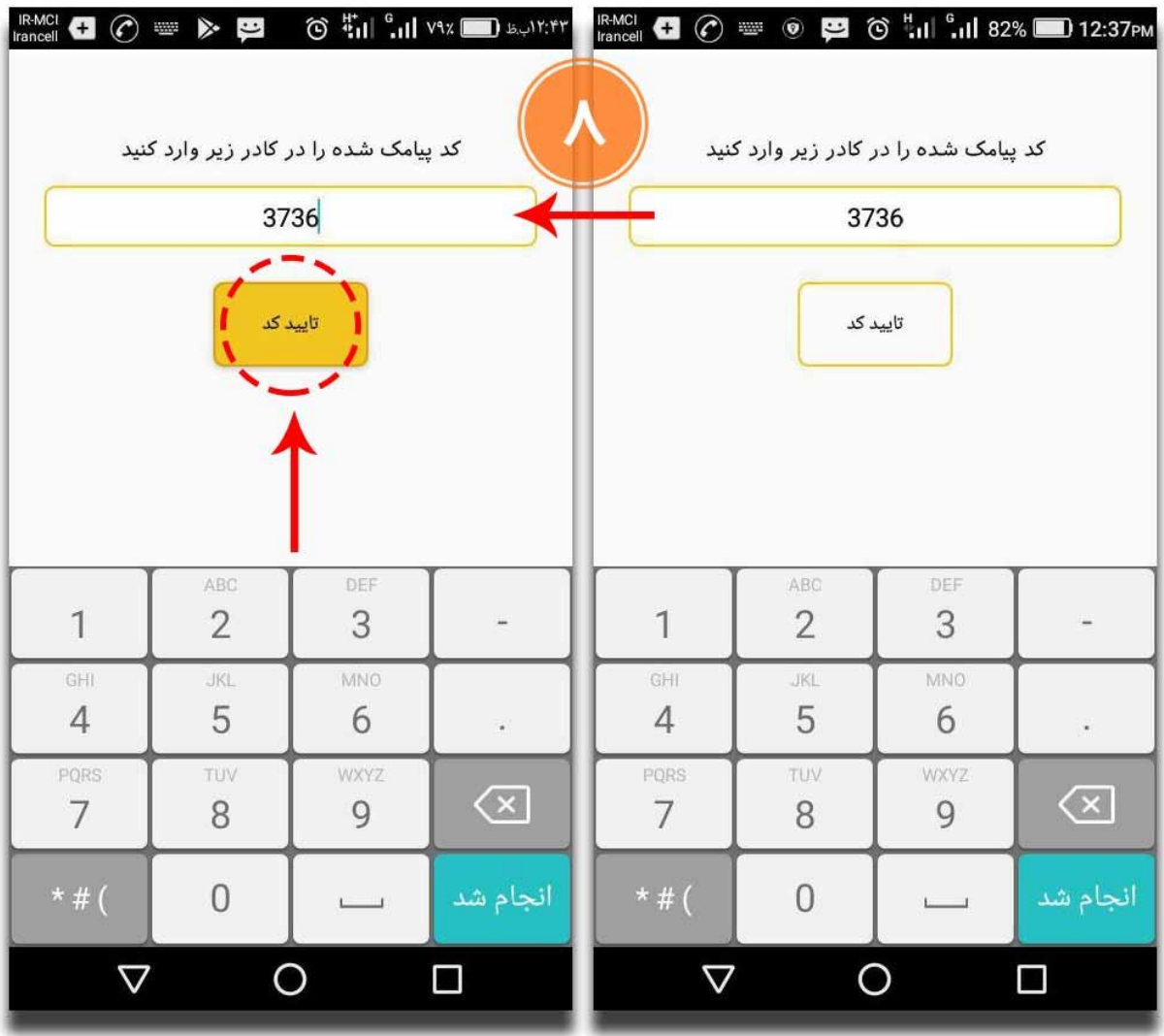

 $\Delta$ 

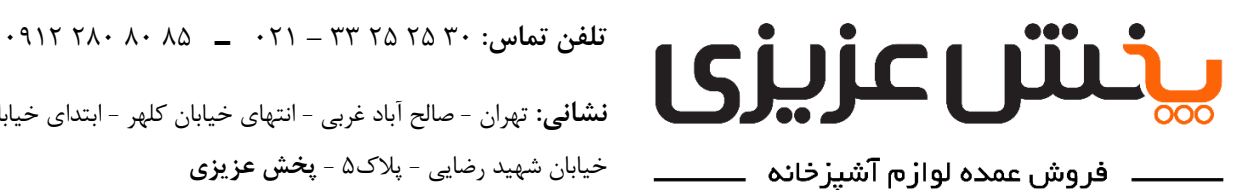

**نشانی:** تهران - صالح آباد غربی - انتهای خیابان کلهر - ابتدای خیابان صاحب الزمان- خیابان شهید رضایی - پالک5 - **پخش عزیزی**

-9 اکنون پروفایلتان را با وارد نمودن نشانی و مشخصاتتان کامل نموده و بهصورت کامال **امن** و به **راحتی** به جستجو و خرید بپردازید!

)مشتریانی که از قبل با ما همکای داشته و در **مرحله** ،**7** همان شماره همراه ثبت شده در سیستم حسابداری و انبارداری پخش عزیزی را ثبت نموده اند، نیازی به انجام این مرحله نداشته و این فرم برایشان نمایش داده نخواهد شد و برنامه، این اطالعات شما را از پیش در پایگاه داده خود ذخیره نموده است.(

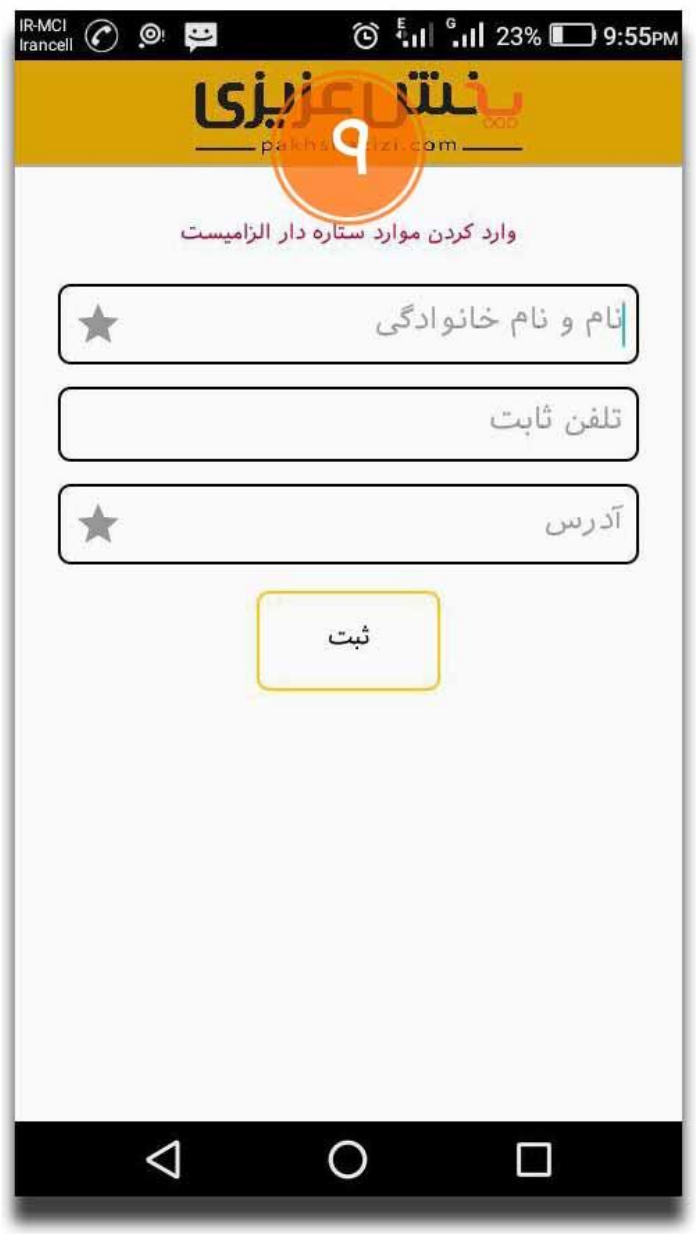